# **INSPIRON™**

## **INSTALLERINGSHÅNDBOK**

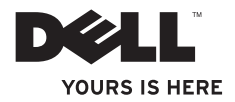

# **INSPIRON™**

**INSTALLERINGSHÅNDBOK**

Modell P04E Forskriftstype P04E001

## **Merk, Forsiktig og Advarsel**

- **MERK:** Et MERK-avsnitt inneholder viktig informasjon som gjør at du kan bruke datamaskinen mer effektivt.
- **FORSIKTIG: Et FORSIKTIG-avsnitt angir enten potensiell skade på maskinvaren eller tap av data og forteller hvordan du kan unngå problemet.**

**ADVARSEL: En ADVARSEL angir potensiell fare for skade på eiendom, personskade eller død.**

Hvis du kjøpte en datamaskin i Dell™ n-serien, gjelder ikke eventuelle referanser i dette dokumentet til operativsystemet Microsoft® Windows®.

**Informasjonen i dette dokumentet kan endres uten varsel.**

#### **© 2009 Dell Inc. Med enerett.**

\_\_\_\_\_\_\_\_\_\_\_\_\_\_\_\_\_\_

Reproduksjon av dette materialet i enhver form er strengt forbudt uten skriftlig tillatelse fra Dell Inc.

Varemerker i denne teksten: Dell, DELL-logoen, *YOURS IS HERE*, *Dell On Call* og DellConnect er varemerker for Dell Inc. Intel, Celeron og Pentium er registrerte varemerker og Core er et varemerke for Intel Corporation i USA. og andre land. Microsoft, Windows, Windows Vista, MS-DOS og logoen på Windows Vista-startknappen er enten varemerker eller registrerte varemerker for Microsoft Corporation i USA og/eller andre land. ATI Radeon er et varemerke for Advanced Micro Devices, Inc. Blu-ray Disc er et varemerke for Blu-ray Disc Association. Bluetooth er et registrert varemerke som eies av Bluetooth SIG, Inc., og som brukes av Dell under lisens.

Andre varemerker og varenavn kan være brukt i dette dokumentet som en henvisning til enhetene som innehar rettighetene til merkene og navnene eller deres produkter. Dell Inc. fraskriver seg enhver eierinteresse for varemerker og varenavn som ikke er sine egne.

#### **Juli 2009 P/N 2XRR7 Rev. A01**

## **Innhold**

#### **[Konfigurere den bærbare](#page-6-0)**

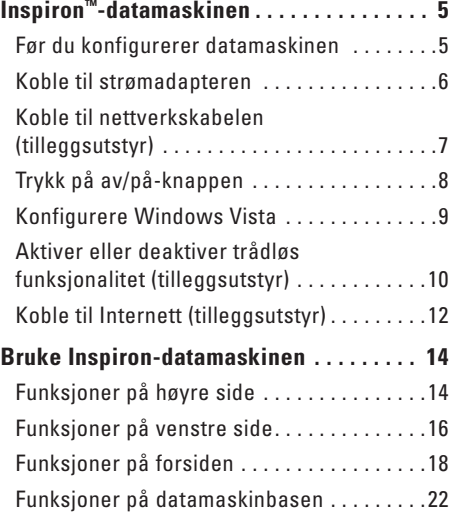

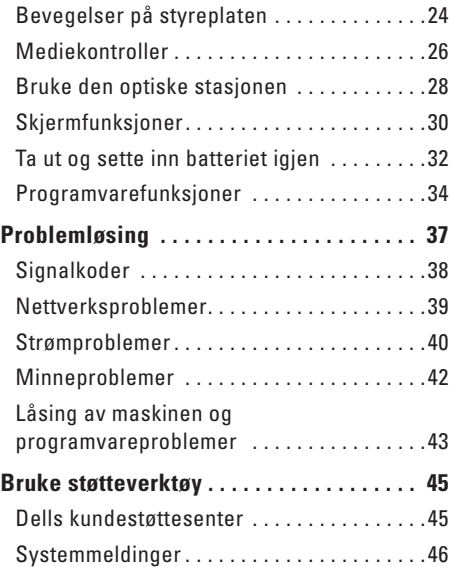

#### **Innhold**

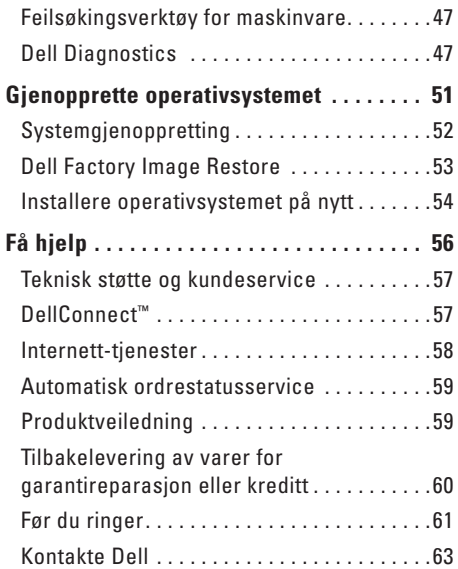

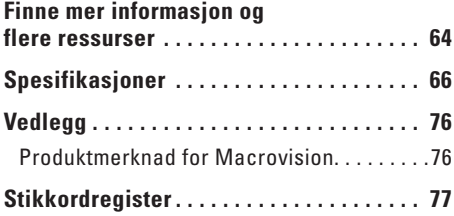

## <span id="page-6-0"></span>**Konfigurere den bærbare Inspiron™-datamaskinen**

Dette avsnittet inneholder informasjon om hvordan du konfigurerer den bærbare Inspirondatamaskinen.

## **Før du konfigurerer datamaskinen**

Når du velger plassering av datamaskinen, må du passe på at du har enkel tilgang til en strømkilde, tilstrekkelig ventilasjon og en plan overflate som du kan plassere datamaskinen på.

Hvis luftstrømmen rundt den bærbare Inspiron-datamaskinen hindres, kan det føre til overoppheting. Du kan unngå overoppheting ved å sikre at det er minst 10,2 cm (4 tommer) klaring bak datamaskinen og minst 5,1 cm (2 tommer) på alle andre sider. Plasser aldri datamaskinen i et lukket rom, for eksempel et skap eller en skuff, når strømmen er slått på.

**ADVARSEL: Ikke blokker, dytt ting inn i eller la det samle seg støv i ventilasjonsåpningene. Ikke oppbevar Dell™-datamaskinen i omgivelser med liten luftgjennomstrømning, for eksempel i en lukket koffert, mens den er på. For lite luftgjennomstrømning kan skade datamaskinen eller føre til brann. Viften i datamaskinen slår seg på når datamaskinen blir varm. Viftestøy er normalt og angir ikke et problem med viften eller datamaskinen.**

**FORSIKTIG: Hvis du legger tunge eller skarpe ting på datamaskinen, kan det føre til permanent skade på den.**

## <span id="page-7-0"></span>**Koble til strømadapteren**

Koble strømadapteren til datamaskinen, og koble den deretter til en stikkontakt eller et overspenningsvern.

**ADVARSEL: Strømadapteren fungerer med stikkontakter over hele verden. Strømstøpsler og grenuttak kan imidlertid variere fra land til land. Hvis du bruker en inkompatibel kabel eller kobler kabelen feil til grenuttaket eller stikkontakten, kan det føre til brann eller permanent skade på datamaskinen.**

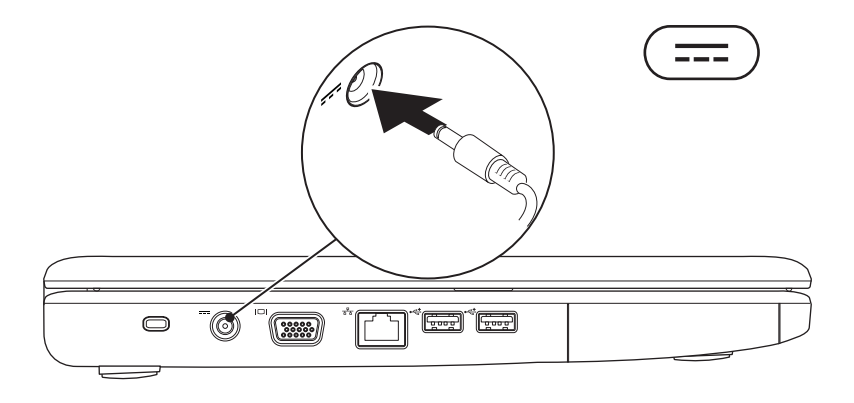

#### <span id="page-8-0"></span>**Koble til nettverkskabelen (tilleggsutstyr)**

Hvis du skal bruke en kablet nettverkstilkobling, kobler du til nettverkskabelen nå.

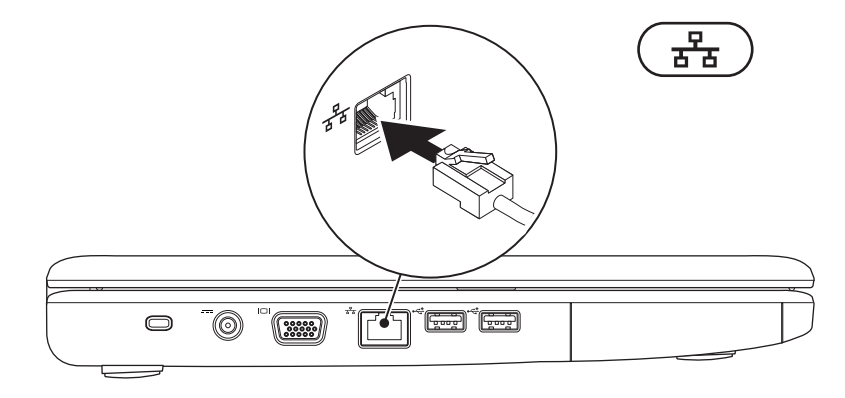

### <span id="page-9-0"></span>**Trykk på av/på-knappen**

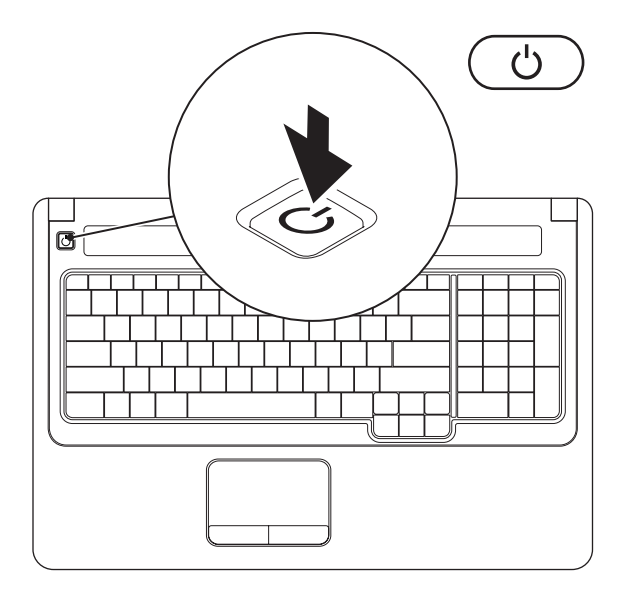

## <span id="page-10-0"></span>**Konfigurere Windows Vista**

Dell-datamaskinen er forhåndskonfigurert med Windows Vista®. Følg instruksjonene på skjermen for å konfigurere Windows Vista for første gang. Disse trinnene er obligatoriske og kan ta opptil 15 minutter å fullføre. Konfigureringsskjermbildene for Windows Vista fører deg gjennom flere trinn, blant annet godkjenning av lisensavtaler, angivelse av innstillinger og konfigurering av en Internett-tilkobling.

**FORSIKTIG: Ikke avbryt operativsystemets konfigureringsprosess. Hvis du gjør det, kan det gjøre datamaskinen din ubrukelig, og du blir nødt til å installere operativsystemet på nytt.**

#### <span id="page-11-1"></span><span id="page-11-0"></span>**Aktiver eller deaktiver trådløs funksjonalitet (tilleggsutstyr)**

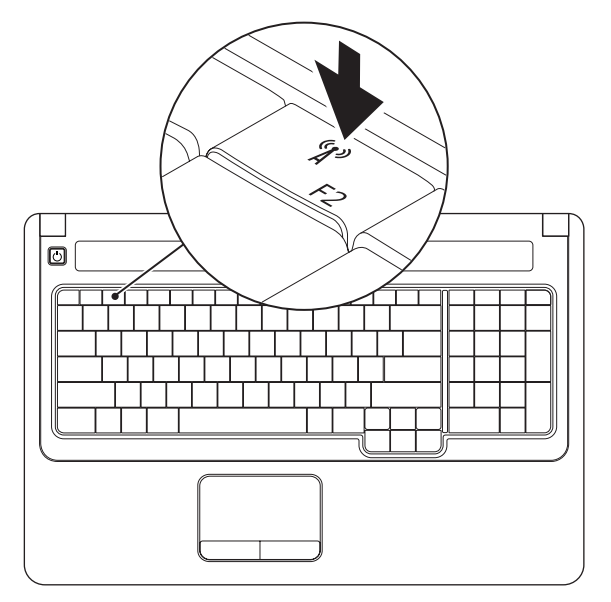

#### **Slik aktiverer du trådløs funksjonalitet:**

- **1.** Sørg for at datamaskinen er slått på.
- 2. Trykk på trådløstasten <sup>«
<sup>\*</sup>
<sup>\*</sup>
<sup>\*</sup>
på tastaturet.</sup> En bekreftelse på valget vises på skjermen.

Trådløs funksjonalitet aktivert

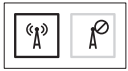

Trådløs funksjonalitet deaktivert

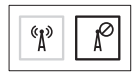

#### **Slik deaktiverer du trådløs funksjonalitet:**

Trykk på trådløstasten  $\binom{6}{1}$  på tastaturet igjen for å slå av alle radioer.

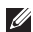

**MERK:** Med trådløstasten kan du raskt slå av alle trådløse radiokommunikasjonsenheter (Bluetooth og WiFi), for eksempel når du blir bedt om å slå av alle trådløse radiokommunikasjonsenheter under en flytur.

## <span id="page-13-0"></span>**Koble til Internett (tilleggsutstyr)**

Hvis du vil koble maskinen til Internett, må du ha et eksternt modem eller en nettverkstilkobling og en Internett-leverandør.

Hvis et eksternt USB-modem eller en WLANadapter ikke er en del av den opprinnelige bestillingen, kan du kjøpe en slik enhet på Dells webområde på **www.dell.com**.

#### **Konfigurere en kablet tilkobling**

- • Hvis du bruker en oppringt tilkobling, må du koble telefonlinjen til telefonkontakten i veggen og det eksterne USB-modemet (tilleggsutstyr) før du konfigurerer Internetttilkoblingen.
- • Hvis du bruker en DSL-tilkobling eller kabel-/satellittmodemtilkobling, tar du kontakt med Internett-leverandøren eller mobiltelefontjenesten for å få instruksjoner om konfigurering.

#### **Konfigurere en trådløs tilkobling**

Før du kan bruke den trådløse Internetttilkoblingen, må du koble til den trådløse ruteren.

- **1.** Kontroller at trådløs tilkobling er aktivert på datamaskinen (se Aktiver eller deaktiver trådløs funksjonalitet på side [10\)](#page-11-1).
- **2.** Lagre og lukk eventuelle åpne filer, og avslutt alle åpne programmer.
- **3.** Klikk på Start <sup>●</sup>→ Koble til.
- **4.** Følg veiledningen på skjermen for å fullføre konfigureringen.

#### **Konfigurere Internett-tilkoblingen**

Internett-leverandører og tilbudene fra disse varierer fra land til land. Kontakt Internettleverandøren for å få informasjon om tilbudene som er tilgjengelige i landet ditt.

Hvis du ikke kan koble til Internett, men har koblet deg til på samme måte tidligere, kan tjenesten fra Internett-leverandøren være nede. Kontakt Internett-leverandøren for å kontrollere at tienesten er tilgjengelig, eller prøv på nytt senere.

Ha informasjonen om Internett-leverandøren for hånden. Hvis du ikke har en Internettleverandør, kan veiviseren **Koble til Internett** hjelpe deg med å finne en.

- **1.** Lagre og lukk eventuelle åpne filer, og avslutt alle åpne programmer.
- **MERK:** Følgende instruksjoner gjelder  $\mathbb{Z}$ standardvisningen i Windows og gjelder kanskje ikke hvis du setter datamaskinen til klassisk Windows-visning.
- **2.** Klikk på **Start** <sup>**<sup>⊙</sup>**→ **Kontrollpanel.**</sup>
- **3.** Klikk på **Nettverk og Internett**→ **Nettverksog delingssenter**→ **Konfigurer en tilkobling eller et nettverk**→ **Koble til Internett**.

Vinduet **Koble til Internett** vises.

- **MERK:** Hvis du ikke vet hvilken type tilkobling du skal velge, klikker du på **Hjelp meg å velge** eller tar kontakt med Internettleverandøren.
- **4.** Følg instruksjonene på skjermen, og bruk konfigureringsinformasjonen fra Internettleverandøren for å fullføre installeringen.

## <span id="page-15-0"></span>**Bruke Inspiron-datamaskinen**

Dette avsnittet inneholder informasjon om funksjonene som er tilgjengelige på den bærbare Inspiron-datamaskinen.

# ال<del>يسيا</del>  $\subset \square$  . **1 2 3 4**

## **Funksjoner på høyre side**

**1 ExpressCard-spor** – støtter 34/54 mm bredt ExpressCard. Denne datamaskinen leveres med et tomt plastkort i sporet.

**MERK:** Det tomme kortet beskytter ubrukte spor mot støv og andre partikler. Ta vare på det tomme kortet slik at du kan bruke det når det ikke står noe ExpressCard i sporet. Tomme kort fra andre datamaskiner passer kanskje ikke i din datamaskin.

- **2 Optisk stasjon** spiller av eller tar opp på CD-er og DVD-er. Pass på at siden med skrift eller trykk på vender opp når du setter inn plater i skuffen til den optiske stasjonen.
- **3 Utløserknapp** åpner eller lukker skuffen til den optiske stasjonen når du trykker på den.
- **4 USB 2.0-kontakt** kobler til USB-enheter, for eksempel mus, tastatur, skriver, ekstern stasjon eller MP3-spiller.

#### <span id="page-17-0"></span>**Funksjoner på venstre side**

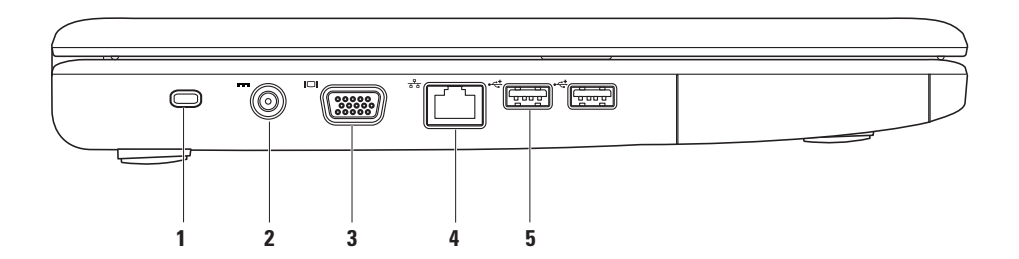

**1 Spor for sikkerhetskabel** – her kan du feste en sikkerhetskabel som er tilgjengelig i databutikker, til datamaskinen.

**MERK:** Før du kjøper en sikkerhetskabel, bør du forsikre deg om at den fungerer sammen med sikkerhetskabelsporet på datamaskinen.

- **2 Kontakt for strømadapter** kobler til en strømadapter for å drive datamaskinen og lade batteriet.
- **3 VGA-kontakt** kobler til en skjerm eller projektor.
- **4 Nettverkskontakt** kobler datamaskinen til et nettverk eller en bredbåndsenhet hvis du bruker et kablet nettverk.
- **5 USB 2.0-kontakter (2)** kobler til USB-enheter, for eksempel mus, tastatur, skriver, ekstern stasjon eller MP3-spiller.

## <span id="page-19-0"></span>**Funksjoner på forsiden**

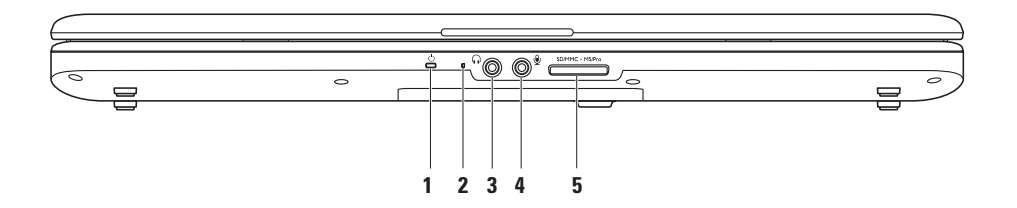

**1**  $\bigcirc$  **Statuslampe for strøm/batteri** – lampen angir følgende tilstander når den drives av en strømadapter eller et batteri.

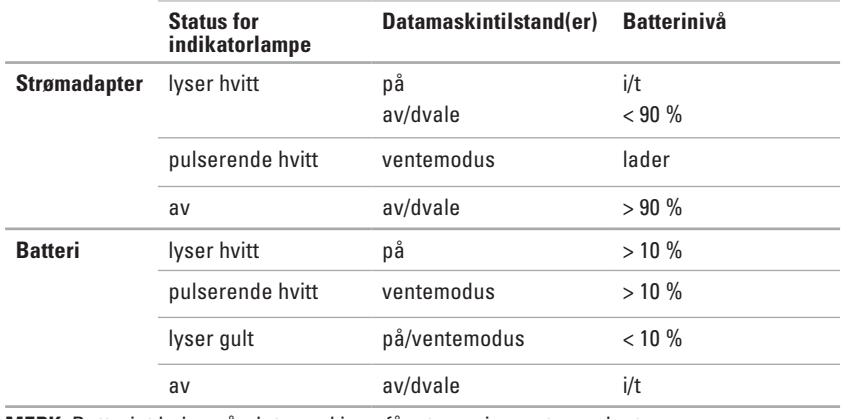

**MERK:** Batteriet lades når datamaskinen får strøm via en strømadapter.

**2 Analog mikrofon** – hvis du ikke har det valgfrie innebygde kameraet med to mikrofoner, bruker du denne enkle mikrofonen til konferanser og samtaler.

- **3 Lydutgang/hodetelefonkontakt** kobler til hodetelefoner eller sender lyd til strømdrevne høyttalere eller lydanlegg.
- **4 Lydinngang/mikrofonkontakt** kobler til en mikrofon eller et innsignal for bruk med programmer med lyd.
- SD/MMC MS/Pro **5**

**7-i-1-mediekortleser** – gir en rask og praktisk måte å vise og dele digitale bilder, musikk, videoer og dokumenter lagret på følgende digitale minnekort på:

- • Secure Digital-minnekort (SD)
- • Secure Digital High Capacity-kort (SDHC)
- • Multi Media Card (MMC/MMC+)
- • Memory Stick
- • Memory Stick PRO
- $xD$ -Picture-kort (type M og type H)

**MERK:** Datamaskinen leveres med et tomt plastkort satt inn i mediekortsporet. Det tomme kortet beskytter ubrukte spor mot støv og andre partikler. Ta vare på det tomme kortet slik at du kan bruke det når det ikke står noe mediekort i sporet. Tomme kort fra andre datamaskiner passer kanskje ikke i datamaskinen din.

#### **Bruke Inspiron-datamaskinen**

### <span id="page-23-0"></span>**Funksjoner på datamaskinbasen**

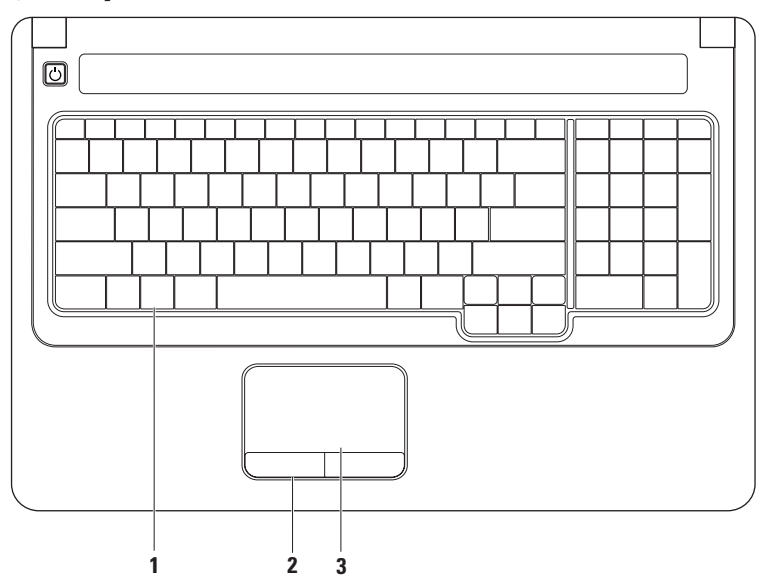

- **1 Tastatur** mediekontrollene er plassert på tastaturet. Disse tastene kontrollerer medieavspilling. Hvis du vil ha mer informasjon om tastaturet, kan du se Dell Technology Guide (teknologihåndbok) på harddisken eller på Dells webområde for kundestøtte på **support.dell.com/manuals**.
- **2 Styreplateknapper** du kan bruke disse til å venstre- og høyreklikke på samme måte som med en mus.
- **3 Styreplate –** styrer musepekeren og drar eller flytter valgte objekter på samme måte som en mus. Venstreklikk ved å trykke på overflaten. Den støtter **rulle**- og **zoomfunksjonene**. Hvis du vil ha mer informasjon, kan du se Bevegelser på styreplaten på side [24](#page-25-1).

## <span id="page-25-1"></span><span id="page-25-0"></span>**Bevegelser på styreplaten**

#### **Rulle**

Med denne funksjonen kan du rulle gjennom innholdet. Rullefunksjonen inkluderer:

**Tradisjonell rulling –** rull opp og ned, til høyre og venstre.

Slik ruller du opp og ned:

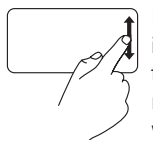

Beveg en finger opp eller ned i den vertikale rullesonen (helt til høyre på styreplaten) for å rulle opp eller ned i det aktive vinduet.

Slik ruller du til høyre og venstre:

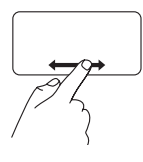

Beveg en finger til høyre eller venstre i den horisontale rullesonen (helt nederst på styreplaten) for å rulle til høyre eller venstre i det aktive vinduet.

**Sirkelrulling –** rull opp og ned, til høyre og venstre.

Slik ruller du opp og ned:

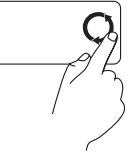

Beveg en finger i den vertikale rullesonen (helt til høyre på styreplaten) i en sirkelbevegelse med klokken for å rulle opp eller mot klokken for å rulle ned.

Slik ruller du til høyre og venstre:

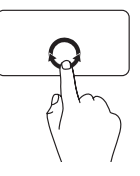

Beveg en finger i den horisontale rullesonen (helt nederst på styreplaten) i en sirkelbevegelse med klokken for å rulle til høyre eller mot klokken for å rulle til venstre.

#### **Zoom**

Med zoom kan du øke eller redusere forstørrelsen av skjerminnholdet. Zoomfunksjonen inkluderer:

#### **Zoom med én finger –** zoom inn eller ut.

Slik zoomer du inn:

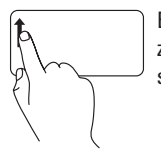

Beveg en finger opp i zoomsonen (helt til venstre på styreplaten) for å zoome inn.

Slik zoomer du ut:

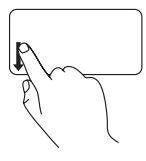

Beveg en finger ned i zoomsonen (helt til venstre på styreplaten) for å zoome ut.

**Klype –** zoom inn eller ut ved å bevege to fingre fra hverandre eller nærmere hverandre på styreplaten.

Slik zoomer du inn:

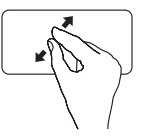

Beveg to fingre fra hverandre for å forstørre visningen av det aktive vinduet.

Slik zoomer du ut:

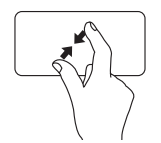

Beveg to fingre tett sammen for å redusere visningen av det aktive vinduet.

## <span id="page-27-0"></span>**Mediekontroller**

Mediekontrolltastene er plassert på tastaturet.

Trykk på den aktuelle tasten for å bruke mediekontrollene. Du kan bruke innstillingen **Function Key Behavior** (Funksjonstastoppførsel) i **verktøyet System Setup** (Systemoppsett) (BIOS) eller **Windows Mobilitetssenter** til å konfigurere mediekontrolltastene.

#### **Verktøyet System Setup (Systemoppsett) (BIOS):**

- **1.** Trykk på <F2> direkte under POST (Power On Self Test) for å åpne verktøyet System Setup (Systemoppsett) (BIOS).
- **2.** Åpne verktøyet System Setup (Systemoppsett) (BIOS), og i **Function Key Behavior** (Funksjonstastoppførsel) velger du **Function Key First** (Funksjonstast først) eller **Multimedia Key First** (Multimedietast først).

#### **Windows Mobilitetssenter:**

- **1.** Trykk på tastene <  $\rightarrow$  > < X> for å starte Windows Mobilitets senter.
- **2.** I **Function Key Row** (Funksjonstastrad) velger du **Function Key** (Funksjonstast) eller **Multimedia Key** (Multimedietast).

**Multimedia Key First/Multimedia Key** (Multiemedietast først / Multimedietast) – dette er standardvalget. Trykk på en hvilken som helst multimedietast for å utføre den tilhørende handlingen. For funksjonstaster trykker du på <Fn> + den nødvendige funksjonstasten.

**Function Key First/Function Key** (Funksjonstast først / Funksjonstast) – trykk på en hvilken som helst funksjonstast for å utføre den tilhørende handlingen. For multimedietaster trykker du på <Fn> + den nødvendige multimedietasten.

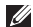

**MERK: Function Key First/Function Key** (Funksjonstast først / Funksjonstast) er standardalternativet i MS-DOS™ og POST.

**MERK:** Alternativet **Multimedia Key First/Multimedia Key** (Multimedietast først /  $\mathscr U$ Multimedietast) er bare aktivt i operativsystemet.

 $\ket{0}$ 

F9

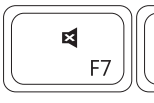

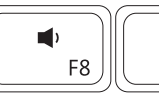

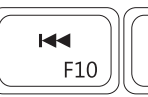

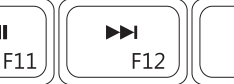

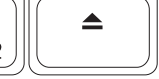

- ₫
- $\blacksquare$
- $\blacktriangleleft$
- Spill av forrige spor eller kapittel144

Demp lyden Spill av eller sett på pause

 $\blacktriangleright$ /II

- Reduser lydvolumet Spill av neste spor eller kapittel
- Øk lydvolumet Løs ut platen fra den optiske stasjonen

## <span id="page-29-0"></span>**Bruke den optiske stasjonen**

**FORSIKTIG: Trykk ikke plateskuffen nedover når du åpner eller lukker den. Pass på at skuffen er lukket når du ikke bruker stasjonen.** 

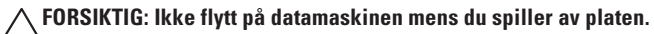

Den optiske stasjonen spiller av eller tar opp på CD-er og DVD-er. Pass på at siden med skrift eller trykk på vender opp når du setter inn plater i skuffen til den optiske stasjonen.

- **1.** Trykk utløserknappen på den optiske stasjonen.
- **2.** Trekk ut skuffen til den optiske stasjonen.
- **3.** Plasser platen, med etikettsiden opp, i midten av skuffen, og klikk platen på plass på spindelen.
- **4.** Trykk skuffen tilbake i stasjonen.

#### **Bruke Inspiron-datamaskinen**

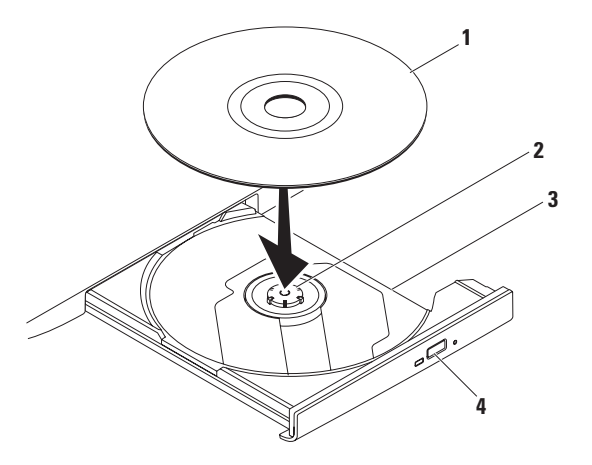

#### plate

- spindel
- skuff til optisk stasjon
- utløserknapp

## <span id="page-31-0"></span>**Skjermfunksjoner**

Skjermpanelet inneholder et valgfritt kamera og to tilhørende digitale mikrofoner.

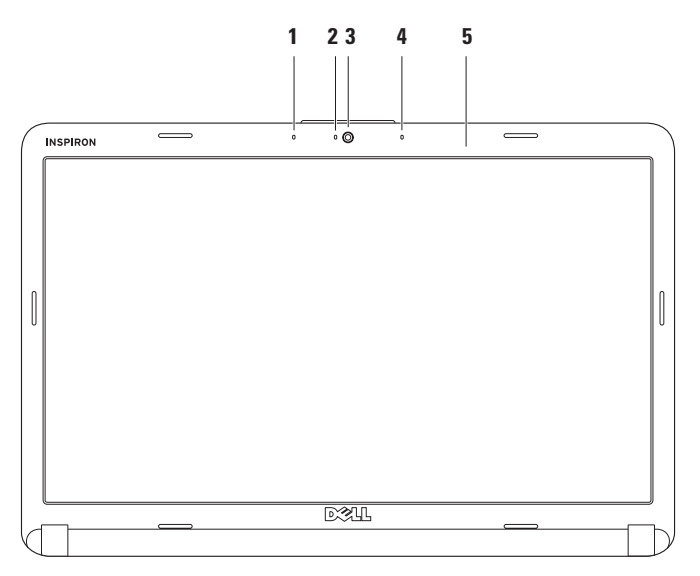

- **1 Venstre digitale mikrofon (tilleggsutstyr)** gir sammen med den høyre digitale mikrofonen lyd av høy kvalitet under videokonferanser og lydopptak av tale.
- **2 Indikator for kameraaktivitet (tilleggsutstyr)** angir om kameraet er av eller på. Basert på valgene du gjorde da du bestilte datamaskinen, er det ikke sikkert at det fulgte et kamera med datamaskinen.
- **3 Kamera (tilleggsutstyr)** innebygd kamera for opptak av video, konferanser og samtaler. Om datamaskinen leveres med et kamera eller ikke, avhenger av valgene du gjorde da du bestilte datamaskinen.
- **4 Høyre digitale mikrofon (tilleggsutstyr)** gir sammen med den venstre digitale mikrofonen lyd av høy kvalitet under videokonferanser og lydopptak av tale.
- **5 Skjerm** egenskapene til skjermen din kan variere avhengig av valgene du gjorde da du bestilte datamaskinen. Se *Dell Technology Guide* (teknologihåndbok) for å få mer informasjon om skjermer.

## <span id="page-33-0"></span>**Ta ut og sette inn batteriet igjen**

**ADVARSEL: Før du utfører noen av fremgangsmåtene i dette avsnittet, må du følge sikkerhetsinstruksjonene som fulgte med datamaskinen.**

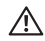

**ADVARSEL: Bruk av et inkompatibelt batteri kan øke risikoen for brann eller eksplosjon. Denne datamaskinen bør bare bruke batterier fra Dell. Ikke bruk batterier fra andre datamaskiner.**

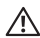

**ADVARSEL: Før du tar ut batteriet, må du slå av datamaskinen og koble fra eksterne kabler (også strømadapteren).**

Slik tar du ut batteriet:

- **1.** Slå av datamaskinen, og snu den opp-ned.
- **2.** Skyv batterilåsutløseren til den ulåste posisjonen til den klikker på plass.
- **3.** Skyv batteriet ut.

Slik setter du batteriet på plass joien:

Skyv batteriet inn i batterirommet til det klikker på plass.

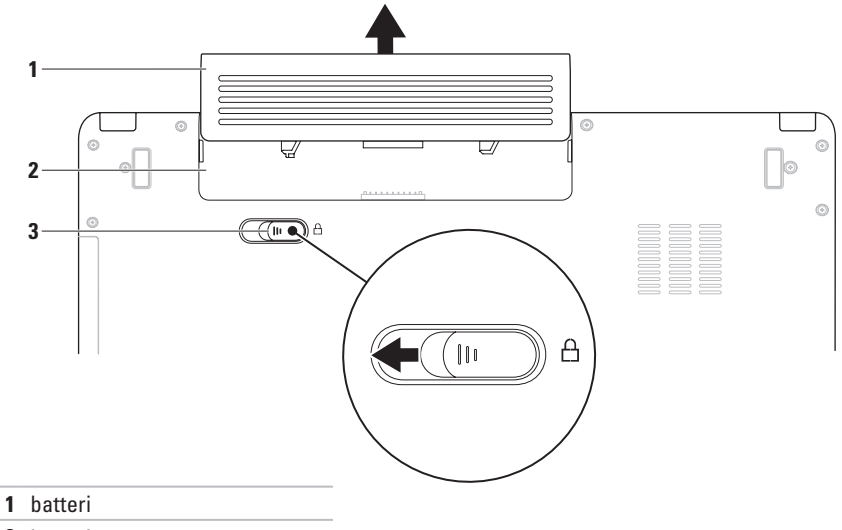

- batterirom
- batterilåsutløser

## <span id="page-35-0"></span>**Programvarefunksjoner**

**MERK:** Hvis du vil ha mer informasjon om funksjonene som blir beskrevet i dette avsnittet, kan du se Dell Technology Guide (teknologihåndbok) på harddisken din eller Dells webområde for kundestøtte på **support.dell.com/manuals**.

#### **Produktivitet og kommunikasjon**

Du kan bruke datamaskinen til å lage presentasjoner, brosjyrer, kort, løpesedler og regneark. Du kan også redigere og vise digitale fotografier og bilder. Sjekk innkjøpsordren din for å finne ut hvilken programvare som er installert på datamaskinen.

Når du er koblet til Internett, får du tilgang til webområder, mulighet til å opprette en e-postkonto, laste opp og ned filer og så videre.

#### **Underholdning og multimedia**

Du kan bruke datamaskinen til å se film, spille spill, lage dine egne CD-er/DVD-er og høre på musikk og Internett-baserte radiostasjoner.

Du kan laste ned eller kopiere bilder og videofiler fra bærbare enheter som digitalkameraer og mobiltelefoner. Med tilleggsprogramvare kan du organisere og lage musikk- og videofiler som kan brennes på plater, lagres på bærbare produkter som MP3-spillere og håndholdte underholdningsenheter, eller spilles av og vises direkte på tilkoblede TV-er, projektorer og annet hjemmekinoutstyr.
### **Tilpasse skrivebordet**

Du kan tilpasse skrivebordet ved å endre utseendet, oppløsning, bakgrunnsbilde, skjermsparer osv. via vinduet **Tilpass utseende og lyder**.

Slik får du tilgang til vinduet **Skjermegenskaper**:

- **1.** Høyreklikk på et åpent område på skrivebordet.
- **2.** Klikk på **Tilpass** for å åpne vinduet **Tilpass utseende og lyder** og lære mer om hvilke tilpassingsmuligheter du har.

#### **Tilpasse strøminnstillingene**

Du kan bruke strømalternativene i operativsystemet til å konfigurere strøminnstillingene på datamaskinen. Microsoft® Windows Vista® har tre standardalternativer:

- **• Balansert** gir full ytelse når du trenger det og sparer strøm i perioder med inaktivitet.
- **• Strømsparer** sparer strøm på datamaskinen ved å redusere systemytelsen og dermed forlenge levetiden til datamaskinen og ved å redusere energiforbruket til datamaskinen i løpet av dens levetid.
- **• Høy ytelse** gir optimal systemytelse på datamaskinen ved å tilpasse prosessorhastigheten til aktiviteten og ved å maksimere systemytelsen.

### **Overføre informasjon til en ny datamaskin**

- **1.** Klikk på Start  $\bigoplus$  → Kontrollpanel→ System **og vedlikehold**→ **Velkomstsenter**→ **Overfør filer og innstillinger**. Hvis vinduet **Brukerkontokontroll** vises, klikker du på **Fortsett**.
- **2.** Følg instruksjonene i veiviseren **Windows Enkel overføring**.

### **Sikkerhetskopiering av data**

Det anbefales at du av og til lager en sikkerhetskopi av filene og mappene på datamaskinen. Slik sikkerhetskopierer du filene:

**1.** Klikk på Start <sup>**<sup>1</sup>**→ Kontrollpanel→ System</sup> **og vedlikehold**→ **Sikkerhetskopierings- og gjenopprettingssenter**→ **Sikkerhetskopier filer**.

Hvis vinduet **Brukerkontokontroll** vises, klikker du på **Fortsett**.

- **MERK:** Bestemte utgaver av Windows Vista gir deg muligheten til å sikkerhetskopiere datamaskinen.
- **2.** Følg instruksjonene i veiviseren **Sikkerhetskopier filer**.

# <span id="page-38-0"></span>**Problemløsing**

Dette avsnittet gir informasjon om feilsøking av datamaskinen. Dersom de følgende retningslinjene ikke løser problemet ditt, kan du se Bruke støtteverktøy på side [45](#page-46-0) eller Kontakte Dell på side [63.](#page-64-0)

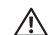

**ADVARSEL: Kun servicepersonale med riktig opplæring bør fjerne dekselet på datamaskinen. Se servicehåndboken på Dells webområde på support.dell.com/manuals hvis du vil ha avanserte serviceinstruksjoner.**

## **Signalkoder**

Datamaskinen kan sende ut en serie med signaler (pip) under oppstarten hvis skjermen ikke kan vise feil eller problemer. Følgende gjentatte signalkoder hjelper deg med å feilsøke problemer med datamaskinen.

- 
- **MERK:** Hvis du vil bytte ut deler, kan du se servicehåndboken på Dells webområde for kundestøtte på **support.dell.com/manuals**.

### **To lydsignaler** – fant ikke noe minne/RAM

- Ta ut minnemodulene, sett inn igjen én modul, og start datamaskinen på nytt. Hvis datamaskinen startes som normalt, setter du inn enda en modul. Fortsett til du har funnet modulen med feil eller har satt inn igjen alle modulene uten feil.
- • Installer minnemoduler av samme type som de i datamaskinen, hvis slike kan skaffes.
- • Hvis problemet vedvarer, kontakter du Dell (se Kontakte Dell på side [63\)](#page-64-0).

#### **Tre lydsignaler** – mulig feil på hovedkortet – brikkesettfeil

Kontakt Dell (se Kontakte Dell på side [63](#page-64-0)).

#### **Fire lydsignaler** – minnefeil/RAM-feil

- • Kontroller at det ikke er spesielle krav til plassering av minnemodulen/minnekoblingen (se servicehåndboken på Dells webområde på **support.dell.com/manuals**).
- • Kontroller at minnemodulene er kompatible med datamaskinen.
- • Hvis du vil ha mer informasjon om hva slags minne som støttes av datamaskinen, kan du se Spesifikasjoner på side [66](#page-67-0).
- • Hvis problemet vedvarer, kontakter du Dell (se Kontakte Dell på side [63\)](#page-64-0).

**Seks lydsignaler** – skjerm-BIOS-feil

Bytt ut skjermkortet.

**Sju lydsignaler** – feil med den sentrale prosessorenheten

Bytt ut den sentrale prosessorenheten (CPU). **Åtte lydsignaler** – skjermfeil Bytt ut skjermen.

## **Nettverksproblemer**

### **Trådløs tilkobling**

#### **Hvis du mister forbindelse med det trådløse nettverket:**

Den trådløse ruteren er koblet fra eller den trådløse funksjonaliteten er blitt deaktivert på datamaskinen.

- • Sjekk den trådløse ruteren for å konstatere at den er slått på og koblet til datakilden (kabelmodem eller nettverkshub).
- • Noe kan forstyrre, blokkere eller avbryte den trådløse tilkoblingen. Forsøk å flytte datamaskinen nærmere den trådløse ruteren.
- • Slik gjenoppretter du forbindelsen til den trådløse ruteren:
	- a. Kontroller at trådløs funksjonalitet er aktivert på datamaskinen (se Aktiver eller deaktiver trådløs funksjonalitet på side [10](#page-11-0)).
	- b. Lagre og lukk eventuelle åpne filer, og avslutt alle åpne programmer.
	- c. Klikk på **Start <sup>€→</sup>→ Koble til**.
	- d. Følg veiledningen på skjermen for å fullføre konfigureringen.

### **Kablet tilkobling**

### **Hvis du mister nettverksforbindelsen** – kabelen

er løs eller skadet. Sjekk kabelen for å kontrollere at den sitter i og ikke er skadet.

## **Strømproblemer**

**Hvis strømlampen ikke lyser** – datamaskinen er enten slått av, er i dvalemodus eller mottar ikke strøm.

- • Trykk på av/på-knappen. Datamaskinen gjenopptar normal drift hvis den er av eller i dvalemodus.
- • Koble til strømadapteren på nytt, både i kontakten på datamaskinen og i stikkontakten.
- • Hvis strømadapteren er koblet til et grenuttak med flere kontakter, kontrollerer du at grenuttaket er koblet til en stikkontakt, og at grenuttaket er slått på. Forsøk å koble til strøm uten å benytte spenningsvern, grenuttak eller skjøteledninger for å kontrollere om datamaskinen lar seg slå på.
- Test at stikkontakten virker ved hielp av en annen enhet, for eksempel en lampe.
- • Kontroller kabeltilkoblingene til strømadapteren. Hvis strømadapteren har en lampe, sjekker du at denne lampen lyser.

**Hvis strømlampen lyser hvitt og datamaskinen ikke svarer** – datamaskinen er enten slått av, i dvalemodus, eller skjermen svarer ikke.

- • Trykk på av/på-knappen. Datamaskinen gjenopptar normal drift hvis den er av eller i dvalemodus.
- • Hvis skjermen ikke svarer, trykker du på av/på-knappen til datamaskinen slås av. Deretter slår du den på igjen. Hvis problemet vedvarer, kontakter du Dell (se Kontakte Dell på side [63\)](#page-64-0).

#### **Hvis strømlampen pulserer hvitt, og datamaskinen ikke svarer** – datamaskinen er i dvalemodus, eller skjermen svarer ikke.

- • Trykk på en tast på tastaturet, beveg den tilkoblede musen eller en finger på styreplaten, eller trykk på av/på-knappen for å gjenoppta normal drift.
- • Hvis skjermen ikke svarer, trykker du på av/på-knappen til datamaskinen slås av. Deretter slår du den på igjen. Hvis problemet vedvarer, kontakter du Dell (se Kontakte Dell på side [63\)](#page-64-0).

**Hvis strømlampen lyser gult og datamaskinen ikke svarer** – datamaskinen er i ventemodus med lite batteri, eller skjermen svarer ikke.

• Koble til strømadapteren for å drive datamaskinen og lade batteriet.

- • Beveg den tilkoblede musen eller en finger på styreplaten for å gjenoppta normal drift.
- • Hvis skjermen ikke svarer, trykker du på av/på-knappen til datamaskinen slås av. Deretter slår du den på igjen. Hvis problemet vedvarer, kontakter du Dell (se Kontakte Dell på side [63\)](#page-64-0).

#### **Hvis du opplever interferens som forhindrer mottak av signaler på datamaskinen** – et uønsket signal skaper interferens ved å forstyrre eller blokkere andre signaler. Noen mulige årsaker til interferens er:

- • Skjøteledninger for strøm, tastatur og mus.
- • For mange enheter koblet til samme grenuttak.
- • Flere grenuttak er koblet til den samme stikkontakten.

## **Minneproblemer**

**Hvis du får en melding om at det ikke er nok minne:**

- • Lagre og lukk alle åpne filer, og avslutt alle åpne programmer som du ikke bruker, for å se om dette løser problemet.
- • I programvaredokumentasjonen finner du minimumskravene til minne. Installer om nødvendig mer minne (se *servicehåndboken* på Dells webområde for kundestøtte på **support.dell.com/manuals**).
- • Ta ut og sett inn minnemodulene på nytt (se *servicehåndboken* på Dells webområde for kundestøtte på **support.dell.com/manuals**) for å kontrollere at datamaskinen kommuniserer med minnet.

#### **Hvis du opplever andre minneproblemer**:

- • Pass på at du følger retningslinjene for minneinstallering (se *servicehåndboken* på Dells webområde for kundestøtte på **support.dell.com/manuals**).
- • Sjekk at minnemodulen er kompatibel med datamaskinen din. Datamaskinen støtter DDR2-minne. Hvis du vil ha mer informasjon om hva slags minne som støttes av datamaskinen, kan du se Spesifikasjoner på side [66](#page-67-0).
- • Kjør Dell Diagnostics (se Dell Diagnostics på side [47\)](#page-48-0).
- • Ta ut og sett inn minnemodulene på nytt (se *servicehåndboken* på Dells webområde for kundestøtte på **support.dell.com/manuals**) for å kontrollere at datamaskinen kommuniserer med minnet.

## <span id="page-44-0"></span>**Låsing av maskinen og programvareproblemer**

**Hvis datamaskinen ikke starter** – forsikre deg om at kabelen til strømadapteren er godt festet til datamaskinen og stikkontakten.

#### **Hvis et program slutter å svare:**

Avslutt programmet:

- **1.** Trykk på <Ctrl><Skift><Esc> samtidig.
- **2.** Klikk på **Programmer**.
- **3.** Velg programmet som ikke reagerer.
- **4.** Klikk på **Avslutt oppgave**.

**Hvis et program krasjer gjentatte ganger:** Sjekk dokumentasjonen for programvaren. Hvis det er nødvendig, avinstallerer du programmet og installerer det på nytt.

**MERK:** Det følger vanligvis med installeringsinstruksjoner i dokumentasjonen eller på CD-en.

**Hvis datamaskinen slutter å svare eller det vises en blå skjerm:** 

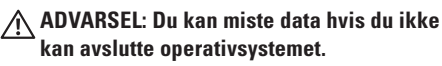

Hvis maskinen ikke reagerer når du trykker på en tast på tastaturet eller flytter på musen, trykker du på av/på-knappen i minst 8-10 sekunder til maskinen slår seg av. Deretter starter du maskinen på nytt.

#### **Hvis et program er utviklet for et eldre Microsoft® Windows®-operativsystem:**

#### Kjør **Veiviser for programkompatibilitet**. Veiviseren for **programkompatibilitet**  konfigurerer et program slik at det kjører i et miljø som ligner på et operativsystem som ikke er Windows Vista.

#### **1.** Klikk på **Start** → **Kontrollpanel**→ **Programmer**→ **Bruk eldre programmer på denne Windows-versjonen**.

- **2.** I velkomstvinduet klikker du på **Neste**.
- **3.** Følg instruksjonene på skjermen.

### **Dersom du har andre problemer med programvare:**

- • Sikkerhetskopier filene øyeblikkelig.
- • Bruk et antivirusprogram for å kontrollere harddisken eller CD-er.
- • Lagre og lukk eventuelle åpne filer eller programmer, og slå av datamaskinen via **Start**menyen  $\bigcirc$ .
- • Les dokumentasjonen for programvaren eller kontakt programvareprodusenten angående feilsøkingsinformasjon:
	- Kontroller at programmet er kompatibelt med operativsystemet på datamaskinen.
	- Kontroller at maskinen overholder minimumskravene til maskinvare for å kunne kjøre programvaren. Du finner flere opplysninger i programvaredokumentasjonen.
	- Kontroller at programmet er installert og konfigurert på riktig måte.
	- Kontroller at enhetsdriverne ikke er i konflikt med programmet.
	- Hvis det er nødvendig, avinstallerer du programmet og installerer det på nytt.

# <span id="page-46-0"></span>**Bruke støtteverktøy**

## **Dells kundestøttesenter**

**Dells kundestøttesenter** er et brukervennlig program som gir informasjon om datamaskinen, tilpassede tjenester og kundestøtteressurser.

Hvis du vil starte programmet, klikker du på ikonet på oppgavelinjen.

Hjemmesiden for **Dells kundestøttesenter** viser datamaskinens modellnummer, servicemerke, ekspresservicekode og servicekontaktinformasjon.

Hjemmesiden har også koblinger til:

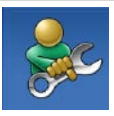

**Selvhjelp** (feilsøking, sikkerhet, systemytelse, nettverk/Internett, sikkerhetskopiering/gjenoppretting og Windows-operativsystemet)

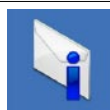

**Varsling** (meldinger for teknisk kundestøtte som er relevante for datamaskinen)

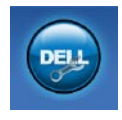

**Hjelp fra Dell** (teknisk kundestøtte fra DellConnect™, kundeservice, opplæring og veiledninger, praktisk hjelp med Dell on Call og Online Scan med PC CheckUp)

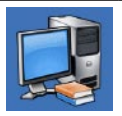

**Om systemet**

(systemdokumentasjon, garantiopplysninger, systeminformasjon, oppgraderinger og tilbehør)

Hvis du vil vite mer om **Dells kundestøttesenter** og tilgjengelige kundestøtteverktøy, kan du klikke på kategorien **Tjenester** på **support.dell.com**.

## **Systemmeldinger**

Hvis datamaskinen din har et problem eller en feil, kan den vise en systemmelding som kan hjelpe deg med å identifisere årsaken og finne ut hva du skal gjøre for å løse problemet.

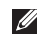

**MERK:** Hvis du ikke finner meldingen du fikk, i de følgende eksemplene, kan du se i dokumentasjonen for operativsystemet eller programmet du brukte da meldingen ble vist. Du kan også se i *Dell Technology Guide* (teknologihåndbok) på harddisken eller på Dells webområde for kundestøtte på **support.dell.com/manuals** eller se Kontakte Dell på side [63](#page-64-0) for å få hjelp.

**No boot device available** (Ingen tilgjengelig oppstartsenhet) – ingen oppstartbar partisjon på hardiskenheten, harddiskkabelen er løs, eller det finnes ingen oppstartbar enhet.

- • Hvis harddisken er oppstartenheten din, må du sørge for at kablene er tilkoblet, og at stasjonen er korrekt installert og partisjonert som en oppstartenhet.
- • Gå inn i systemoppsettet, og kontroller at oppstartsrekkefølgen stemmer (se *Dell Technology Guide* (teknologihåndbok) på harddisken eller på Dells webområde for kundestøtte på **support.dell.com/manuals**).

**No timer tick interrupt** (Ingen tidtakertikk) – en brikke på hovedkortet fungerer kanskje ikke som den skal, eller det er feil på hovedkortet (se Kontakte Dell på side [63](#page-64-0) hvis du trenger hjelp).

## **Feilsøkingsverktøy for maskinvare**

Hvis en enhet ikke registreres under konfigureringen av operativsystemet, eller den registreres, men blir feilkonfigurert, kan du bruke **feilsøkingsverktøyet for maskinvare** til å løse inkompatibilitetsproblemet.

Slik starter du feilsøkingsverktøyet for maskinvare:

- **1.** Klikk på Start <sup>●</sup>→ Hjelp og støtte.
- **2.** Skriv feilsøking av maskinvare i søkefeltet, og trykk på <Enter> for å starte søket.
- **3.** I søkeresultatene velger du det alternativet som best beskriver problemet, og følger de resterende feilsøkingstrinnene.

## <span id="page-48-0"></span>**Dell Diagnostics**

Hvis det oppstår et problem med datamaskinen, utfører du kontrollene under Låsing av maskinen og programvareproblemer på side [43](#page-44-0) og kjører Dell Diagnostics før du kontakter Dell for å få teknisk assistanse.

- **MERK: Programmet Dell Diagnostics** fungerer bare på Dell-maskiner.
- **MERK:** Drivers and Utilities-platen er <u>U</u> tilleggsutstyr og leveres ikke med alle datamaskiner.

Kontroller at enheten du vil teste, vises i verktøyet for systemoppsett og er aktiv. Trykk på <F2> mens POST (Power On Self Test) kjøres for å åpne verktøyet System Setup (Systemoppsett) (BIOS).

Start Dell Diagnostics fra harddisken eller fra Drivers and Utilities-platen.

### **Starte Dell Diagnostics fra harddisken**

Dell Diagnostics ligger på en skjult partisjon for diagnostikk på harddisken.

- **MERK:** Hvis datamaskinen ikke kan vise et skjermbilde, kontakter du Dell (se Kontakte Dell på side [63](#page-64-0)).
- **1.** Kontroller at datamaskinen er koblet til en stikkontakt som du vet fungerer.
- **2.** Slå på datamaskinen (eller start den på nytt).
- **3.** Når DELL™-logoen vises, trykker du umiddelbart på <F12>. Velg **Diagnostics** (Diagnose) fra oppstartsmenyen, og trykk på <Enter>.

Dette starter systemkontroll før oppstart (PSA) på noen datamaskiner.

**MERK:** Hvis du venter for lenge, slik at operativsystemlogoen vises, venter du til du ser Microsoft® Windows®-skrivebordet. Deretter slår du av datamaskinen og prøver på nytt.

**MERK:** Hvis du får en melding om at ingen partisjon for diagnoseverktøy er funnet, kjører du Dell Diagnostics fra Drivers and Utilities-platen.

Hvis PSA startes:

- a. PSA begynner å kjøre testene.
- b. Hvis PSA fullfører uten feil, mottar du følgende melding: No problems have been found with this system so far. Do you want to run the remaining memory tests? This will take about 30 minutes or more. Do you want to continue? (Recommended). (Det er ikke oppdaget noe problem med systemet så langt. Vil du kjøre de resterende minnetestene? Dette tar 30 minutter eller mer. Vil du fortsette? (Anbefales)).
- c. Trykk på <y> for å fortsette hvis du har minneproblemer. Hvis ikke trykker du på <n>.
- d. Du mottar meldingen Booting Dell Diagnostic Utility Partition. Press any key to continue. (Starter Dell Diagnostic Utility Partition. Trykk på en tast for å fortsette).
- e. Trykk på en tast for å fortsette. Vinduet **Choose An Option** (Velg et alternativ) vises.

Hvis PSA ikke startes:

Trykk på en hvilken som helst tast for å starte Dell Diagnostics fra partisjonen for diagnoseverktøy på harddisken, og gå til vinduet **Choose An Option** (Velg et alternativ).

- **4.** Velg testen du vil kjøre.
- **5.** Hvis du støter på et problem under en test, vises det en melding med feilkoden og en beskrivelse av problemet. Skriv ned feilkoden og beskrivelsen av problemet, og kontakt Dell (se Kontakte Dell på side [63](#page-64-0)).
- **MERK:** Servicemerket for datamaskinen er plassert på toppen av hvert testskjermbilde. Hvis du kontakter Dell, vil teknisk kundestøtte spørre etter servicemerket.

**6.** Når testene er fullførte, lukker du testskjermbildet for å gå tilbake til vinduet **Choose An Option** (Velg et alternativ). Hvis du vil avslutte Dell Diagnostics og starte datamaskinen på nytt, klikker du på **Exit** (Avslutt).

### **Starte Dell Diagnostics fra Drivers and Utilities-platen**

- **1.** Sett inn Drivers and Utilities-platen.
- **2.** Slå av datamaskinen, og start den på nytt. Når DELL-logoen vises, trykker du på <F12> med én gang.
- **MERK:** Hvis du venter for lenge, slik at  $\mathscr{U}$ operativsystemlogoen vises, venter du til du ser Microsoft® Windows®-skrivebordet. Deretter slår du av datamaskinen og prøver på nytt.
- **MERK:** Det neste trinnet endrer  $\mathscr{M}$ oppstartsekvensen bare denne ene gangen. Neste gang startes datamaskinen i henhold til enhetene som er angitt i systemoppsettprogrammet.

**Bruke støtteverktøy**

- **3.** Når listen med oppstartenheter vises, markerer du **CD/DVD/CD-RW** og trykker på <Enter>.
- **4.** Velg **Boot from CD-ROM** (Start fra CD-ROM) fra menyen som vises, og trykk deretter på <Enter>.
- **5.** Tast 1 for å åpne CD-menyen, og trykk <Enter> for å fortsette.
- **6.** Velg **Run the 32 Bit Dell Diagnostics** (Kjør 32-biters Dell Diagnostics) fra den nummererte listen. Hvis flere versjoner står oppført på listen, velger du den som gjelder for din datamaskin.
- **7.** Velg testen du vil kjøre.
- **8.** Hvis du støter på et problem under en test, vises det en melding med feilkoden og en beskrivelse av problemet. Skriv ned feilkoden og beskrivelsen av problemet, og se Kontakte Dell på side [63](#page-64-0).
- **MERK:** Servicemerket for datamaskinen er plassert på toppen av hvert testskjermbilde. Hvis du kontakter Dell, vil teknisk kundestøtte spørre etter servicemerket.
- **9.** Når testene er fullførte, lukker du testskjermbildet for å gå tilbake til vinduet **Choose An Option** (Velg et alternativ). Hvis du vil avslutte Dell Diagnostics og starte datamaskinen på nytt, klikker du på **Exit** (Avslutt).
- **10.** Ta ut Drivers and Utilities-platen.

# **Gjenopprette operativsystemet**

Du kan gjenopprette operativsystemet på følgende måter:

- • Med Systemgjenoppretting kan du tilbakestille datamaskinen til en tidligere driftstilstand uten å påvirke datafiler. Bruk Systemgjenoppretting som førstevalg for å gjenopprette operativsystemet og beholde datafiler.
- • Med Dell Factory Image Restore gjenoppretter du harddisken til den tilstanden den hadde da du kjøpte datamaskinen. Denne fremgangsmåten sletter alle data på harddisken permanent og fjerner alle programmer som er installert etter at du mottok datamaskinen. Bruk bare Dell Factory Image Restore hvis Systemgjenoppretting ikke løste problemet med operativsystemet.
- • Hvis det fulgte med en operativsystemplate sammen med datamaskinen, kan du bruke den til å gjenopprette operativsystemet. Hvis du imidlertid bruker operativsystemplaten, slettes også alle dataene på harddisken. Bruk bare platen hvis Systemgjenoppretting ikke løste problemene med operativsystemet.

## <span id="page-53-0"></span>**Systemgjenoppretting**

Windows-operativsystemene har et Systemgjenoppretting-alternativ som gir mulighet til å tilbakestille datamaskinen til en tidligere driftstilstand (uten at det påvirker datafiler) hvis endringer med maskinvaren, programvaren eller andre systeminnstillinger har satt datamaskinen i en uønsket driftstilstand. Eventuelle endringer som Systemgjenoppretting gjør med datamaskinen, er fullt reversible.

- **FORSIKTIG: Utfør regelmessig sikkerhetskopiering av datafilene. Systemgjenoppretting overvåker eller gjenoppretter ikke datafilene.**
- **MERK:** Fremgangsmåtene i dette dokumentet ble skrevet for standardvisningen i Windows, så de gjelder kanskje ikke hvis du har satt Dell™-datamaskinen til klassisk Windowsvisning.

### **Starte Systemgjenoppretting**

- **1.** Klikk på **Start** .
- 2. Skriv Systemgienoppretting i **søkefeltet**, og trykk på <Enter>.

**MERK: Vinduet Brukerkontokontroll** kan vises. Hvis du er administrator på datamaskinen, klikker du på **Fortsett**. Ellers tar du kontakt med administratoren for å fortsette den ønskede handlingen.

**3.** Klikk på **Neste**, og følg instruksjonene på skjermen.

Hvis Systemgjenoppretting ikke løste problemet, kan du angre den siste systemgjenopprettingen.

### **Angre den siste systemgjenopprettingen**

- **MERK:** Før du angrer den siste systemgjenopprettingen, må du lagre og lukke alle åpne filer og avslutte alle åpne programmer. Du må ikke endre, åpne eller slette eventuelle filer eller programmer før systemgjenopprettingen er fullført.
- **1.** Klikk på **Start** .
- **2.** Skriv Systemgjenoppretting i **søkefeltet**, og trykk på <Enter>.
- **3.** Klikk på **Angre siste gjenoppretting**, og klikk på **Neste**.

## **Dell Factory Image Restore**

- **FORSIKTIG: Dell Factory Image Restore sletter alle data fra harddisken for godt og fjerner eventuelle programmer eller drivere du har installert etter at du mottok datamaskinen. Dersom det er mulig, bør du sikkerhetskopiere alle data før du bruker dette alternativet. Bruk bare Dell Factory Image Restore hvis Systemgjenoppretting ikke løste problemet med operativsystemet.**
- **MERK:** Dell Factory Image Restore er  $\mathscr{M}$ kanskje ikke tilgjengelig i enkelte land eller på visse datamaskiner.

Bruk Dell Factory Image Restore bare som siste utvei for å gjenopprette operativsystemet. Dette alternativet gjenoppretter harddisken til den tilstanden den var i da du kjøpte datamaskinen. Eventuelle programmer og filer du har lagt til siden du kjøpte maskinen, inkludert datafiler, slettes for godt fra datamaskinen. Datafiler er

dokumenter, regneark, e-postmeldinger, digitale bilder, musikkfiler og så videre. Hvis det er mulig, bør du sikkerhetskopiere alle data før du bruker Dell Factory Image Restore.

- **1.** Slå på datamaskinen. Når Dell-logoen vises, trykker du på <F8> flere ganger for å få tilgang til vinduet **Avanserte oppstartsalternativer i Vista**.
- **MERK:** Hvis du venter for lenge, slik at  $\mathbb{Z}$ operativsystemlogoen vises, venter du til du ser Microsoft® Windows®-skrivebordet. Deretter slår du av datamaskinen og prøver på nytt.
- **2.** Velg **Reparer datamaskinen**.
- **3.** Vinduet **Alternativer for systemgjenoppretting** vises.
- **4.** Velg et tastaturoppsett, og klikk på **Neste**.
- **5.** Logg på som en lokal bruker for å få tilgang til alternativene for gjenoppretting. Skriv inn administrator i feltet **Brukernavn** for å få tilgang til ledeteksten, og klikk deretter på **OK**.
- **6.** Klikk på **Dell Factory Image Restore**. Velkomstskjermbildet for **Dell Factory Image Restore** vises.
- **MERK:** Det kan hende at du må velge **Dell Factory Tools** og deretter **Dell Factory Image Restore**, avhengig av konfigurasjonen.
- **7.** Klikk på **Next** (Neste). Vinduet **Confirm Data Deletion** (Bekreft datasletting) vises.
- **MERK:** Hvis du ikke vil fortsette med Factory Image Restore, klikker du på **Cancel** (Avbryt).
- **8.** Velg avmerkingsboksen for å bekrefte at du vil gå videre med å reformatere harddisken og gjenopprette systemprogramvaren til fabrikkinnstillingene, og klikk deretter på **Next** (Neste).

Gjenopprettingsprosessen startes, og den kan ta minst fem minutter å gjennomføre. Det vises en melding når operativsystemet og fabrikkinstallerte programmer er gjenopprettet til fabrikktilstanden.

**9.** Klikk på **Finish** (Fullfør) for å starte systemet på nytt.

## **Installere operativsystemet på nytt**

### **Før du begynner**

Hvis du vurderer å installere Windowsoperativsystemet på nytt for å rette et problem med en nylig installert driver, bør du først prøve funksjonen for tilbakerulling av enhetsdrivere i Windows. Hvis tilbakerulling av enhetsdrivere ikke løser problemet, kan du bruke Systemgjenoppretting til å returnere operativsystemet til tilstanden det hadde før du installerte den nye enhetsdriveren. Se Systemgjenoppretting på side [52.](#page-53-0)

**FORSIKTIG: Sikkerhetskopier alle datafiler på den primære harddisken før du foretar installeringen. Når det gjelder vanlige harddiskkonfigurasjoner er hovedharddisken den første stasjonen som registreres av datamaskinen.**

Du må ha følgende for å installere Windows på nytt:

- • Dells operativsystemplate
- Dells Drivers and Utilities-plate
- **MERK:** Drivers and Utilities-platen  $\mathscr{U}$ inneholder driverne som ble installert da datamaskinen ble satt sammen. Bruk platen Dell Drivers and Utilities til å laste inn driverne du trenger. Det kan hende at Dells Drivers and Utilities-plate eller platen med operativsystemet ikke leveres sammen med datamaskinen, avhengig av hvilket området du bestilte datamaskinen din i, eller om du ba om denne platen.

### **Installere Windows Vista på nytt**

Prosessen med å installere operativsystemet på nytt kan ta én til to timer å fullføre. Etter at du har installert operativsystemet på nytt, må du også installere enhetsdriverne, virusprogrammet og annen programvare på nytt.

**1.** Lagre og lukk eventuelle åpne filer, og avslutt alle åpne programmer.

- **2.** Sett inn platen med operativsystemet.
- **3.** Klikk på **Avslutt** hvis meldingen **Installer Windows** vises.
- **4.** Start datamaskinen på nytt.
- **5.** Når DELL-logoen vises, trykker du umiddelbart på <F12>.
- **MERK:** Hvis du venter for lenge, slik at operativsystemlogoen vises, venter du til du ser Microsoft® Windows®-skrivebordet. Deretter slår du av datamaskinen og prøver på nytt.
- **MERK:** Det neste trinnet endrer **U** oppstartsekvensen bare denne ene gangen. Neste gang startes datamaskinen i henhold til enhetene som er angitt i systemoppsettprogrammet.
- **6.** Når listen med oppstartsenheter vises, markerer du **CD/DVD/CD-RW Drive** (CD/DVD/ CD-RW-stasjon) og trykker på <Enter>.
- **7.** Trykk på hvilken som helst tast for å utføre **Boot from CD-ROM** (Start opp fra CD-ROM). Følg instruksjonene på skjermen for å fullføre installeringen.

# **Få hjelp**

Hvis du støter på problemer med datamaskinen, kan du utføre følgende trinn for å diagnostisere og feilsøke problemet:

- **1.** Se Problemløsing på side [37](#page-38-0) hvis du vil ha informasjon og fremgangsmåter som gjelder for problemet som har oppstått med datamaskinen din.
- **2.** Hvis du vil ha mer informasjon om feilsøking, kan du se Dell Technology Guide (teknologihåndbok) på harddisken eller på Dells webområde for kundestøtte på **support.dell.com/manuals**.
- **3.** Se Dell Diagnostics på side [47](#page-48-0) hvis du vil ha informasjon om hvordan du kjører Dell Diagnostics.
- **4.** Fyll ut Sjekkliste for diagnostisering på side [62.](#page-63-0)
- **5.** Bruk Dells store utvalg av elektroniske tjenester, som er tilgjengelige på Dells webområde for kundestøtte (**support.dell.com**), for å få hjelp til installering og feilsøking. Se Internett-tjenester på side [58](#page-59-0) hvis du vil ha en mer utfyllende liste over Dells kundestøtte på Internett.
- **6.** Hvis de foregående trinnene ikke løser problemet, kan du se Før du ringer på side [61.](#page-62-0)
- **MERK:** Ring Dells kundestøtte fra en telefon i nærheten av datamaskinen, slik at støttepersonellet kan hjelpe deg med de nødvendige fremgangsmåtene.
	- **MERK:** Dells system for ekspresservicekode er ikke tilgjengelig i alle land.

Oppgi ekspresservicekoden når du blir bedt om det gjennom Dells automatiske telefonsystem, slik at samtalen kan overføres direkte til riktig støttepersonell. Hvis du ikke har en ekspresservicekode, åpner du mappen **Dell Accessories** (Dell-tilbehør), dobbeltklikker på ikonet for **ekspresservicekode** og følger anvisningene.

**MERK:** Noen av tjenestene er ikke alltid  $\mathscr{U}$ tilgjengelige på alle steder utenfor det kontinentale USA. Ring nærmeste Dellrepresentant for å få informasjon om tilgjengelighet.

## **Teknisk støtte og kundeservice**

Dells kundestøtte er tilgjengelig for å svare på spørsmål om Dell-maskinvare. Støttepersonellet hos Dell benytter datamaskinbaserte diagnosetester for å gi raske og nøyaktige svar. Hvis du skal kontakte Dells kundestøtte, kan

du se Før du ringer på side [61](#page-62-0) og deretter se kontaktinformasjonen for området ditt eller gå til **support.dell.com**.

## **DellConnect™**

DellConnect er et enkelt verktøy for Internett-tilgang som gir en medarbeider hos Dells service- og støttetjeneste tilgang til datamaskinen din gjennom en bredbåndstilkobling for å diagnostisere problemet og reparere det under ditt oppsyn. Hvis du vil ha mer informasjon, kan du gå til **www.dell.com/DellConnect**.

**Få hjelp**

## <span id="page-59-0"></span>**Internett-tjenester**

På følgende webområder kan du lære mer om produkter og tienester fra Dell:

- • **www.dell.com**
- • **www.dell.com/ap** (kun for land i Asia/ stillehavsområdene)
- • **www.dell.com/jp** (kun for Japan)
- • **www.euro.dell.com** (kun for Europa)
- • **www.dell.com/la** (land i Latin-Amerika og Karibia)
- • **www.dell.ca** (kun for Canada)

Du får tilgang til Dells kundestøtte via følgende webområder og e-postadresser:

### **Webområder for Dells kundestøtte**

- • **support.dell.com**
- • **support.jp.dell.com** (kun for Japan)
- • **support.euro.dell.com** (kun for Europa)

### **E-postadresser for Dells kundestøtte**

- • **mobile\_support@us.dell.com**
- • **support@us.dell.com**
- • **la-techsupport@dell.com** (kun for land i Latin-Amerika og Karibia)
- • **apsupport@dell.com** (kun for land i Asia/ stillehavsområdene)

### **E-postadresser for Dell Marketing and Sales (markedsføring og salg hos Dell)**

- • **apmarketing@dell.com** (kun for land i Asia/ stillehavsområdene)
- • **sales\_canada@dell.com** (kun for Canada)

### **Anonym filoverføringsprotokoll (FTP)**

• **ftp.dell.com**

Logg på med brukernavnet anonymous (anonym), og bruk e-postadressen din som passord.

## **Automatisk ordrestatusservice**

Gå til **support.dell.com**, eller ring den automatiske ordrestatustjenesten for å forhøre deg om statusen til et produkt du har bestilt fra Dell. Via en innspilling blir du bedt om å oppgi informasjon som er nødvendig for å finne og gi opplysninger om bestillingen. Hvis du vil ha telefonnummeret som gjelder for området ditt, kan du se Kontakte Dell på side [63](#page-64-0).

Hvis du støter på problemer med ordren, for eksempel manglende deler, feil deler eller feilfakturering, tar du kontakt med Dell for å få kundestøtte. Ha fakturaen eller følgeseddelen for hånden når du ringer. Hvis du vil ha telefonnummeret som gjelder for området ditt, kan du se Kontakte Dell på side [63](#page-64-0).

## **Produktveiledning**

Hvis du trenger informasjon om andre produkter fra Dell eller vil legge inn en bestilling, kan du besøke Dells webområde på **www.dell.com**. Hvis du vil finne telefonnummeret som gjelder for området ditt, eller hvis du vil snakke med en salgsspesialist, kan du se Kontakte Dell på side [63.](#page-64-0) **Få hjelp**

## **Tilbakelevering av varer for garantireparasjon eller kreditt**

**MERK:** Før du returnerer produktet til Dell, må du sørge for at du sikkerhetskopierer alle data på harddisken(e) og på eventuelle lagringsenheter i produktet. Fjern all konfidensiell, rettighetsbeskyttet og personlig informasjon, i tillegg til flyttbare medier som CD-er og PC-kort. Dell er ikke ansvarlig for den konfidensielle, rettighetsbeskyttede eller personlige informasjonen, data som går tapt eller blir ødelagt, eller flyttbare medier som går tapt eller blir ødelagt, som følger med produktet når du returnerer det.

Gjør følgende for å klargjøre alle produkter som skal returneres for reparasjon eller kreditt:

- **1.** Ring til Dell for å få et RMA-nummer (Return Material Authorization), og skriv dette klart og tydelig på utsiden av esken.
- **MERK:** Hvis du vil ha telefonnummeret som gjelder for området ditt, kan du se Kontakte Dell på side [63.](#page-64-0)
- **2.** Legg ved en kopi av fakturaen og et brev som beskriver årsaken til returen.
- **3.** Legg ved en kopi av sjekklisten for diagnostisering (Se Sjekkliste for diagnostisering på side [62\)](#page-63-0), og merk av for testene du har gjennomført, og feilmeldinger du har fått fra Dell Diagnostics (se Dell Diagnostics på side [47\)](#page-48-0).
- **4.** Legg ved alt tilbehør som hører med produktet som returneres (strømledninger, programvare, håndbøker osv.), hvis det returneres mot kreditt.
- **5.** Pakk ned utstyret som skal returneres, i originalemballasjen (eller tilsvarende).
- **MERK:** Du er ansvarlig for å dekke  $\mathscr{U}$ fraktkostnadene. Du er også ansvarlig for å forsikre alle produkter du returnerer, og du påtar deg risikoen for tap under transporten til Dell. Pakken kan ikke sendes i postoppkrav.
- **MERK:** Returvarer som ikke oppfyller kravene ovenfor, vil bli avvist hos Dells mottaksavdeling og returnert til kunden.

## <span id="page-62-0"></span>**Før du ringer**

**MERK:** Ha ekspresservicekoden for hånden når du ringer. Denne koden hjelper Dells automatiske støttetelefonsystem med å dirigere samtalen mer effektivt. Du kan også bli spurt om servicemerket (på baksiden eller undersiden av datamaskinen).

Husk å fylle ut sjekklisten for diagnostisering nedenfor. Hvis det er mulig, bør du slå på datamaskinen før du ringer til Dell for å få hjelp, og ringe fra en telefon i nærheten av datamaskinen. Du kan bli bedt om å skrive kommandoer på tastaturet, formidle detaljert informasjon under operasjoner eller prøve andre feilsøkingstrinn som bare kan utføres på selve datamaskinen. Sørg for å ha dokumentasjonen for datamaskinen for hånden.

#### **Få hjelp**

### <span id="page-63-0"></span>**Sjekkliste for diagnostisering**

- • Navn:
- • Dato:
- • Adresse:
- • Telefonnummer:
- • Servicemerke (strekkode på baksiden eller undersiden av datamaskinen):
- • Ekspresservicekode:
- • RMA-nummer (Return Material Authorization) (hvis dette er gitt av kundestøtteteknikeren hos Dell):
- • Operativsystem og versjon:
- • Enheter:
- • Utvidelseskort:
- • Er du koblet til et nettverk? Ja/Nei
- • Nettverk, versjon og nettverkskort:
- • Programmer og versjoner:

Slå opp i dokumentasjonen for operativsystemet for å finne innholdet i oppstartfilene på datamaskinen. Hvis datamaskinen er koblet til en skriver, skal alle disse filene skrives ut. Ellers må du skrive ned innholdet i hver fil før du ringer til Dell.

- • Feilmelding, signalkode eller diagnosekode:
- • Beskrivelse av problemet og feilsøkingsprosedyrer du har utført:

## <span id="page-64-0"></span>**Kontakte Dell**

Kunder i USA kan ringe 800-WWW-DELL (800-999-3355).

**MERK:** Hvis du ikke har en aktiv Internetttilkobling, kan du finne kontaktinformasjon på innkjøpsordren, følgeseddelen eller regningen eller i Dells produktkatalog.

Dell tilbyr flere elektroniske og telefonbaserte støtte- og servicealternativer. Tilgjengelighet varierer etter land og produkt, og noen tjenester er kanskje ikke tilgjengelige i området ditt.

Gjør følgende hvis du vil kontakte Dell med spørsmål vedrørende salg, teknisk støtte eller kundeservice:

- **1.** Gå til **www.dell.com/contactdell**.
- **2.** Velg land eller område.
- **3.** Velg den aktuelle tjeneste- eller støttekoblingen ut fra behovet ditt.
- **4.** Velg den måten å kontakte Dell på som passer best for deg.

# **Finne mer informasjon og flere ressurser**

### **Hvis du har behov for å: Se:**

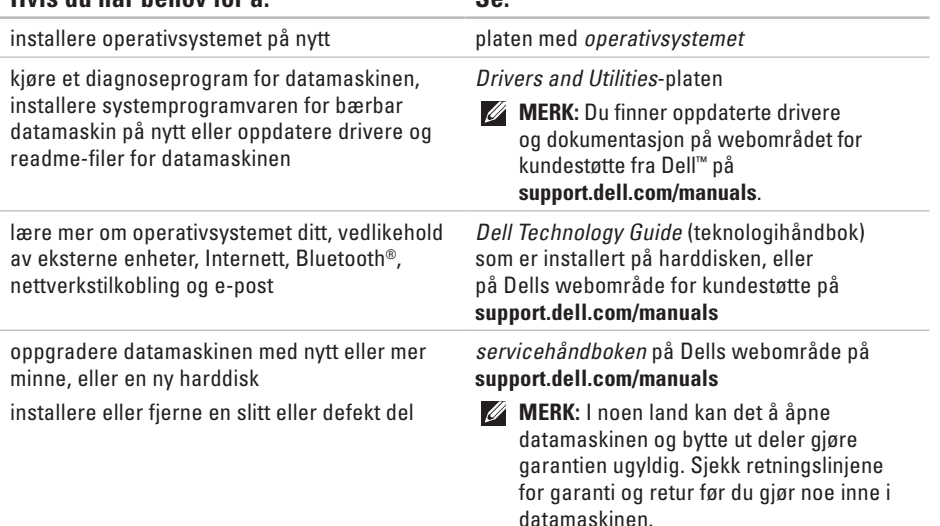

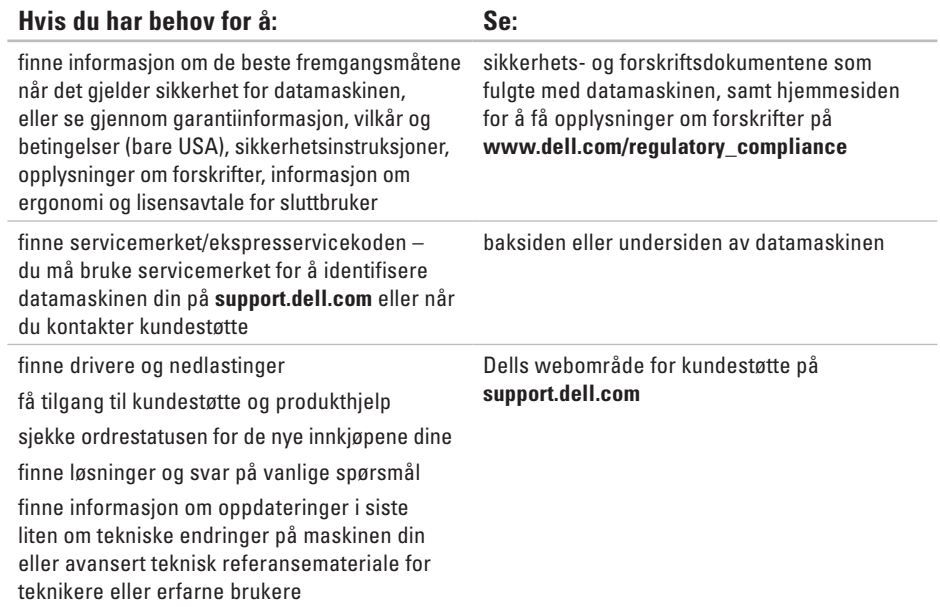

### <span id="page-67-0"></span>**Datamaskinmodell**

Inspiron 17

Dette avsnittet gir informasjon som du kanskje trenger når du konfigurerer, oppdaterer drivere for og oppgraderer datamaskinen din.

- 
- **MERK:** Tilbudene kan variere fra område til område. Hvis du vil ha mer informasjon om konfigurering av datamaskinen, klikker du på **Start**→ **Hjelp og støtte** og velger alternativet for å vise informasjon om datamaskinen.

### **Prosessor**

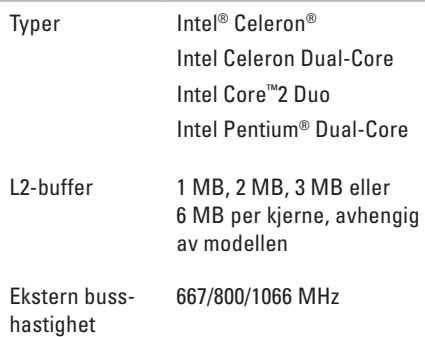

kan du se *servicehåndboken* på Dells webområde for kundestøtte på **support.dell.com/manuals**. **MERK:** For å kunne benytte deg av funksjonaliteten for dobbel kanalbredde må du ha minnekort av samme størrelse i

begge minnesporene.

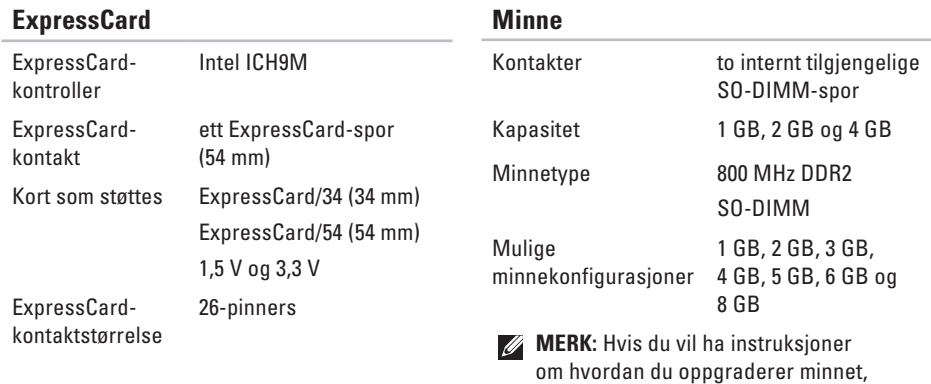

**67**

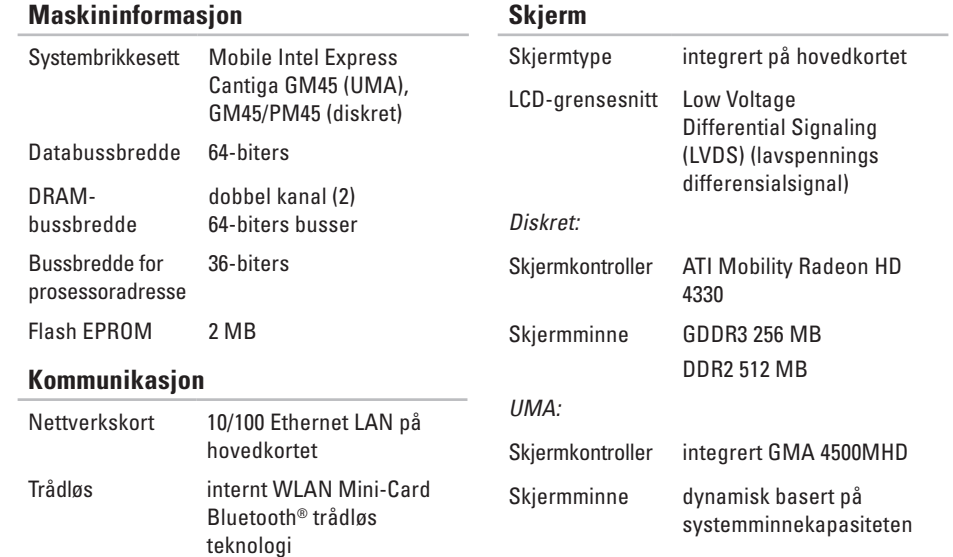

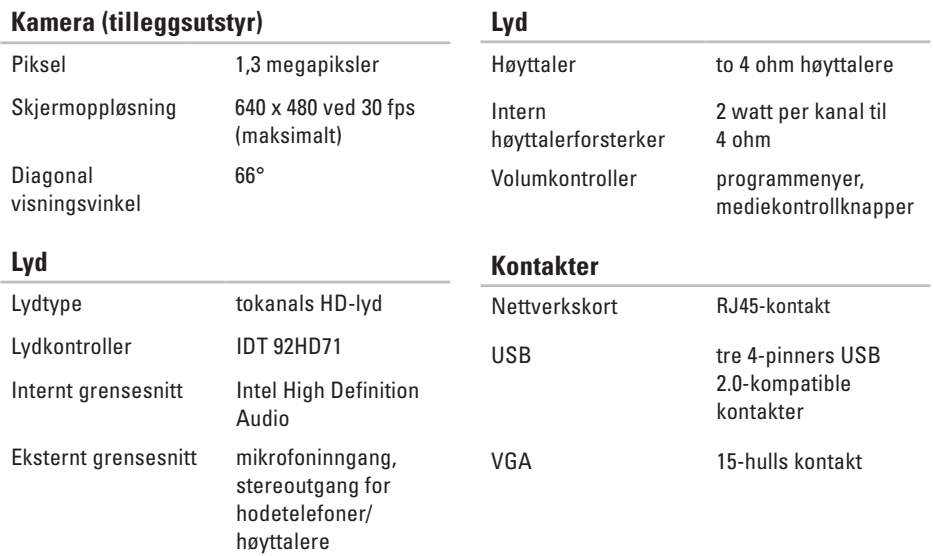

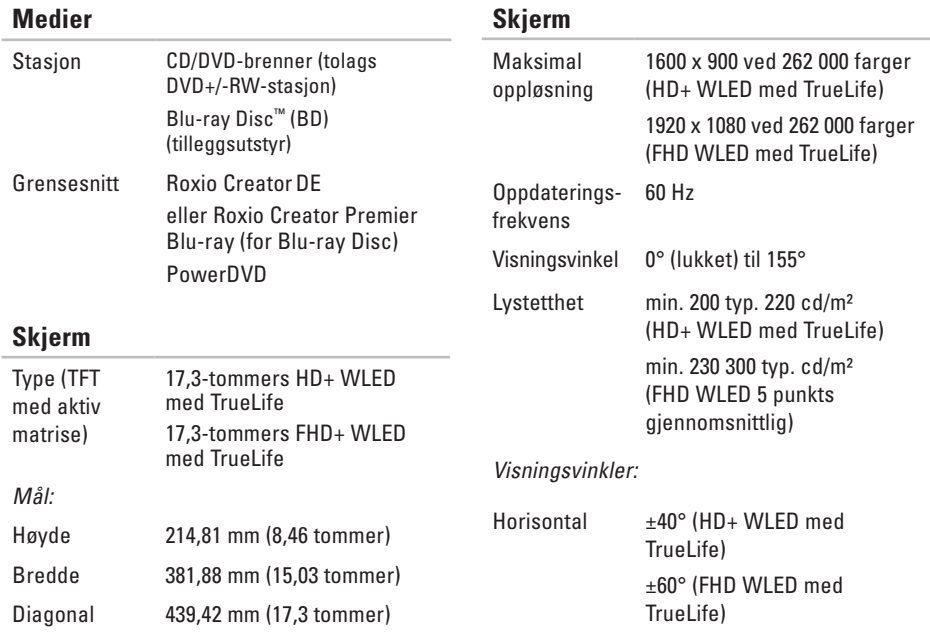
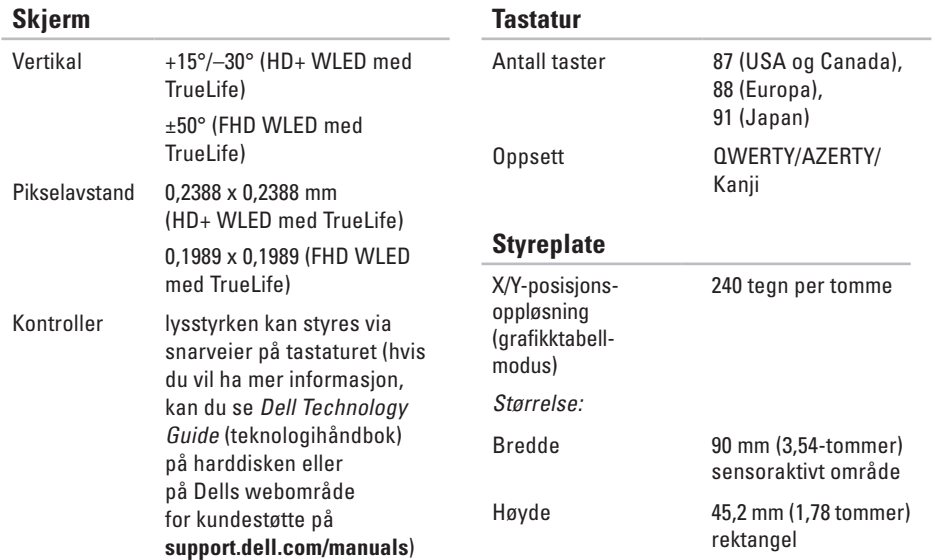

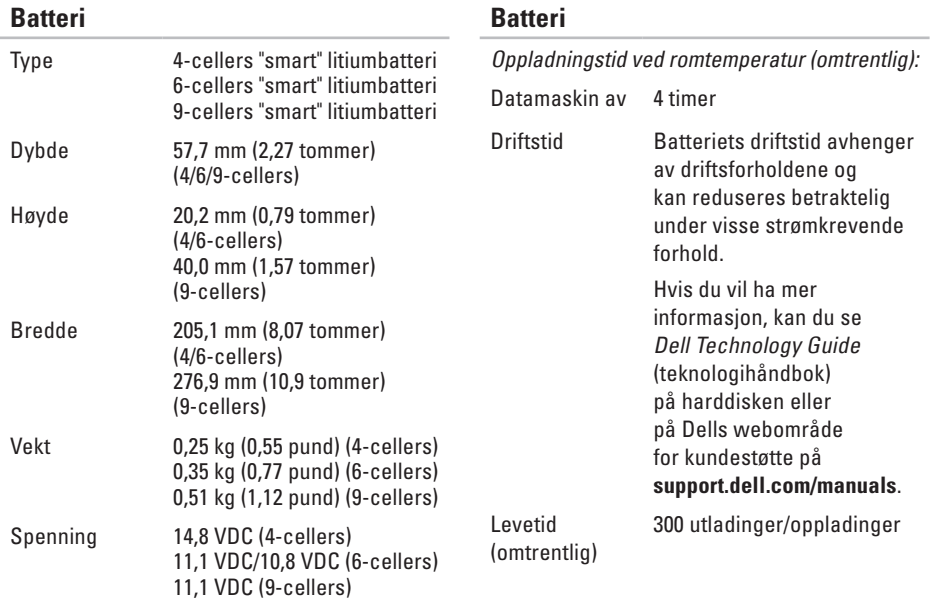

<span id="page-74-0"></span>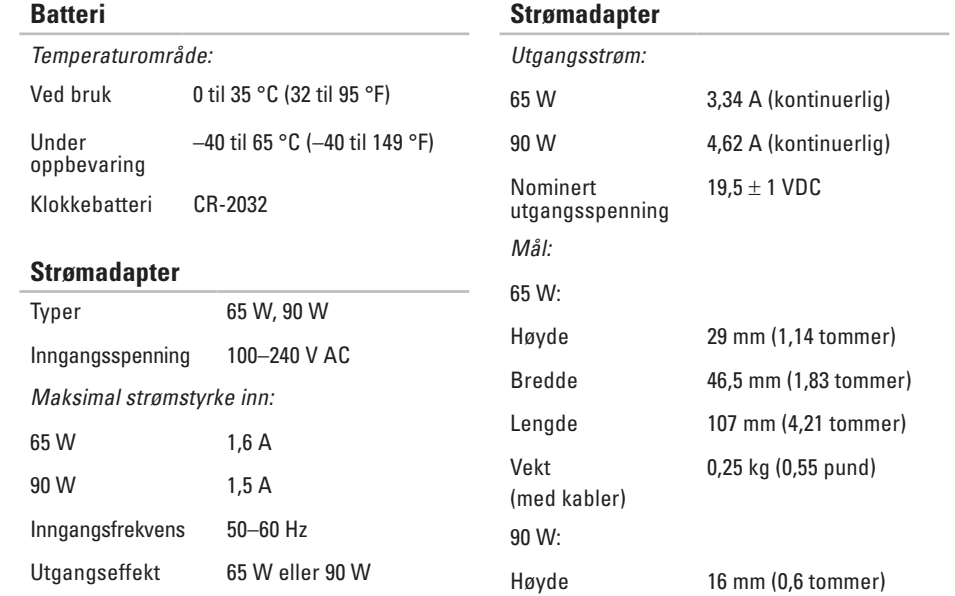

### **Strømadapter**

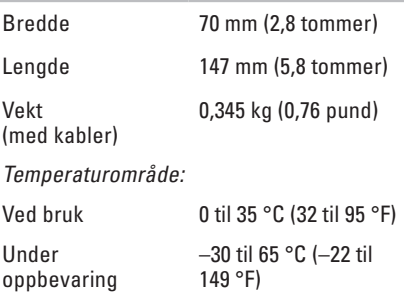

### **Fysiske dimensjoner**

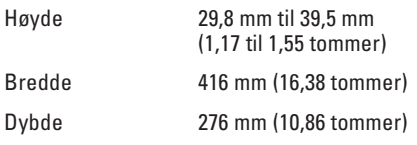

Vekt (med 6-cellers batteri):

Kan tilpasses til mindre enn 3,1 kg (7,0 pund)

### **Miljøet til datamaskinen**

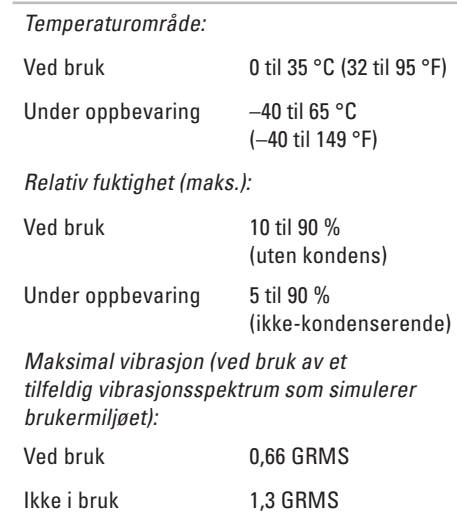

### **Miljøet til datamaskinen**

Maksimumsstøt (for bruk: målt mens Dell Diagnostics kjører på harddisken og med en 2-ms halvsinuspuls; for ikke i bruk: målt når harddiskens hode er parkert og med en 2-ms halvsinuspuls):

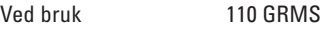

Ikke i bruk 160 GRMS

Høyde over havet (maks.):

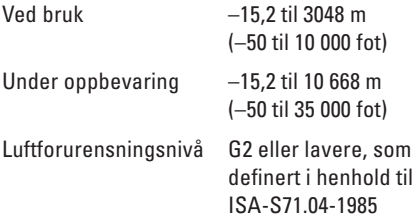

## **Vedlegg Produktmerknad for Macrovision**

Dette produktet inneholder teknologi for opphavsrettsbeskyttelse som er beskyttet av metodekrav for bestemte amerikanske patenter og andre åndsverksrettigheter som eies av Macrovision Corporation og andre rettighetseiere. Bruk av denne teknologien for opphavsrettsbeskyttelse må godkjennes av Macrovision Corporation og er ment for hjemmebruk og andre begrensede visningsområder, med mindre annet er godkjent av Macrovision Corporation. Omvendt konstruksjon eller demontering er forbudt.

# **Stikkordregister**

## **B**

brikkesett **[6](#page-69-0) 8**

### **C**

CD-er, spille av og opprette **[3](#page-35-0) 4**

### **D**

datamaskinfunksjoner **[3](#page-35-0) 4** datamaskin, konfigurere **[5](#page-6-0)** data, sikkerhetskopiere **[3](#page-37-0) 6** DellConnect **5 [7](#page-58-0)** Dell Diagnostics **[4](#page-48-0) 7** Dell Factory Image Restore **[5](#page-54-0) 3** Dells kundestøttesenter **[4](#page-46-0) 5** Dell Technology Guide (teknologihåndbok) mer informasjon **[6](#page-65-0) 4**

Dell webområde for kundestøtte **[6](#page-66-0) 5** drivere og nedlastinger **[6](#page-66-0) 5** DVD-er, spille av og opprette **[3](#page-35-0) 4**

### **E**

energi spare **[3](#page-36-0) 5** e-postadresser for kundestøtte **[5](#page-59-0) 8** e-postadresser for støtte **[5](#page-59-0) 8**

### **F**

feilsøkingsverktøy for maskinvare **[4](#page-48-0) 7** finne mer informasjon **[6](#page-65-0) 4** FTP-pålogging, anonym **[5](#page-59-0) 8**

**Stikkordregister**

## **G**

gjenopprette fabrikkavbildning **[53](#page-54-0)** grenuttak, bruke **[6](#page-7-0)**

### **H**

hjelp

få hjelp og kundestøtte **[56](#page-57-0)**

### **I** installere Windows på nytt **[54](#page-55-0)** Internett-leverandør Internett-leverandør **[12](#page-13-0)** Internett-tilkobling **[12](#page-13-0)**

### **K**

kablet nettverkstilkobling **[7](#page-8-0)** konfigurere, før du starter **[5](#page-6-0)** kontakte Dell **[61](#page-62-0)** kontakte Dell på Internett **[63](#page-64-0)** kundeservice **[57](#page-58-0)**

## **L**

luftstrøm, sørge for **[5](#page-6-0)**

## **M**

maskinvareproblemer diagnostisering **[47](#page-48-0)** minneproblemer løse **[42](#page-43-0)** minnestøtte **[67](#page-68-0)**

### **N**

nettverkstilkobling løse **[39](#page-40-0)**

### **P**

produkter informasjon og kjøp **[59](#page-60-0)** programvarefunksjoner **[34](#page-35-0)** programvareproblemer **[43](#page-44-0)** prosessor **[66](#page-67-0)**

## **R**

ressurser, finne flere **[64](#page-65-0)** retur ved garanti **[60](#page-61-0)**

### **S**

sende produkter for retur eller reparasjon **[60](#page-61-0)** sikkerhetskopiering opprette **[36](#page-37-0)** sjekkliste for diagnostisering **[62](#page-63-0)** skade, forhindre **[5](#page-6-0)** spare strøm **[35](#page-36-0)** strømadapter størrelse og vekt **[73](#page-74-0)** Systemgjenoppretting **[52](#page-53-0)** systemmeldinger **[46](#page-47-0)**

**T** tilpasse energiinnstillinger **[35](#page-36-0)** skrivebordet **[34](#page-35-0)** trådløs nettverkstilkobling **[39](#page-40-0)**

### **U**

utvidelsesbuss **[68](#page-69-0)**

### **V**

ventilasjon, sikre **[5](#page-6-0)**

### **W**

webområder for støtte hele verden **[58](#page-59-0)** Windows, installere på nytt **[54](#page-55-0)** Windows Vista® **[9](#page-10-0)** installere på nytt **[55](#page-56-0)** veiviser for programkompatibilitet **[44](#page-45-0)**

Trykt i Irland.

www.dell.com | support.dell.com

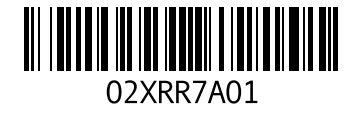